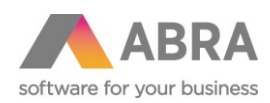

# ŘÍZENÍ POHLEDÁVEK A AUTOMATICKÉ UPOMÍNKY

Katalogový doplněk ABRA Gen®

Dokumentace k doplňku ABRA Gen® Datum: 20.4.2017

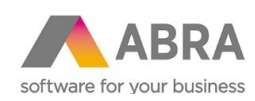

### Obsah

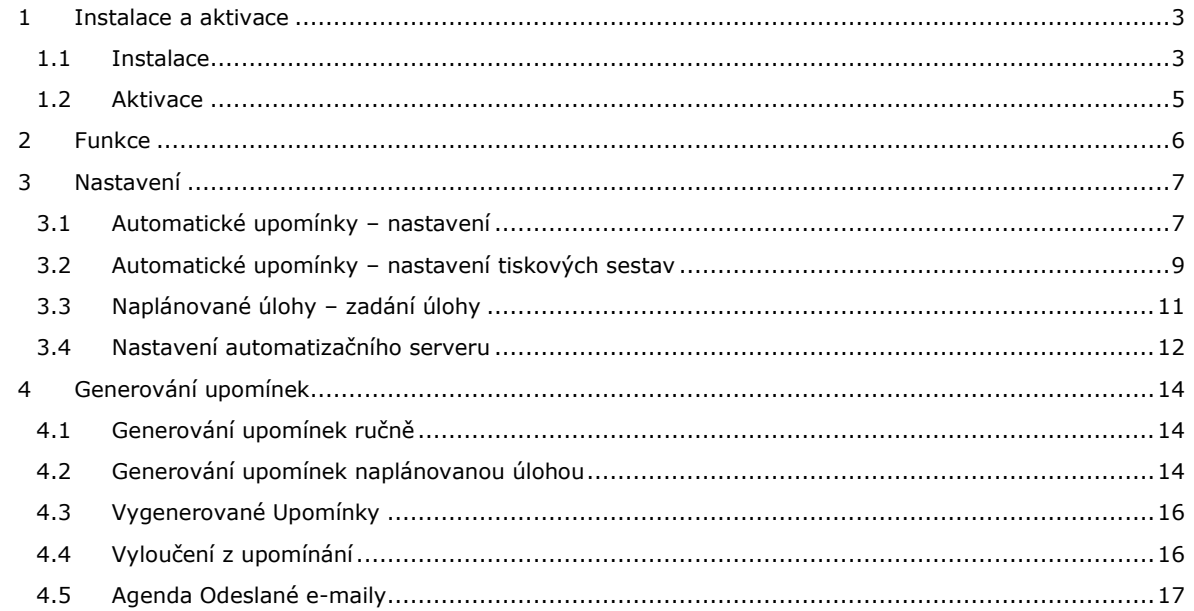

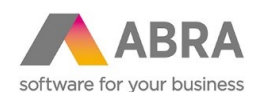

#### <span id="page-2-0"></span><sup>1</sup> INSTALACE A AKTIVACE

<span id="page-2-1"></span>Nezbytnou podmínkou pro provoz je, aby byla tato část systému nainstalována a licencována.

#### 1.1 INSTALACE

Tento doplněk doporučujeme nasadit za asistence konzultanta (aby obsluze nastavil provoz automatizačního serveru a naplánovaných úloh, jejichž zprovoznění není pro nezkušeného uživatele úplně jednoduché) a dále, aby obsluze nastavil optimální omezení za upomínané doklady). Nicméně pokud se rozhodnete si jej instalovat a implementovat sami, je to možné. Vlastní instalace je jednoduchá. Je vytvořena instalační sada, která obsahuje všechny požadované položky a funkcionalitu. Sadu tedy stačí pouze naimportovat.

Obecný postup importu instalační sady, viz help produktu ABRA Gen® k modulu Nástroje přizpůsobení.

Zvolte volbu "Expertní import".

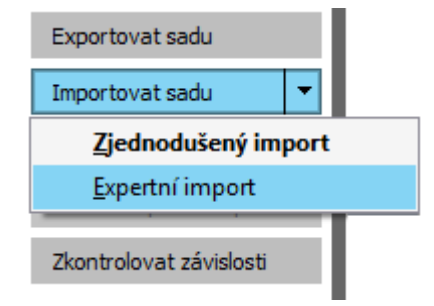

Poté vyberte soubor dodané instalační sady v odpovídající verzi (na aktuální verzi se informujte u dodavatele) z cesty, kam jste si jej uložili.

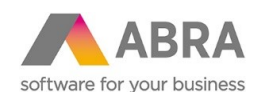

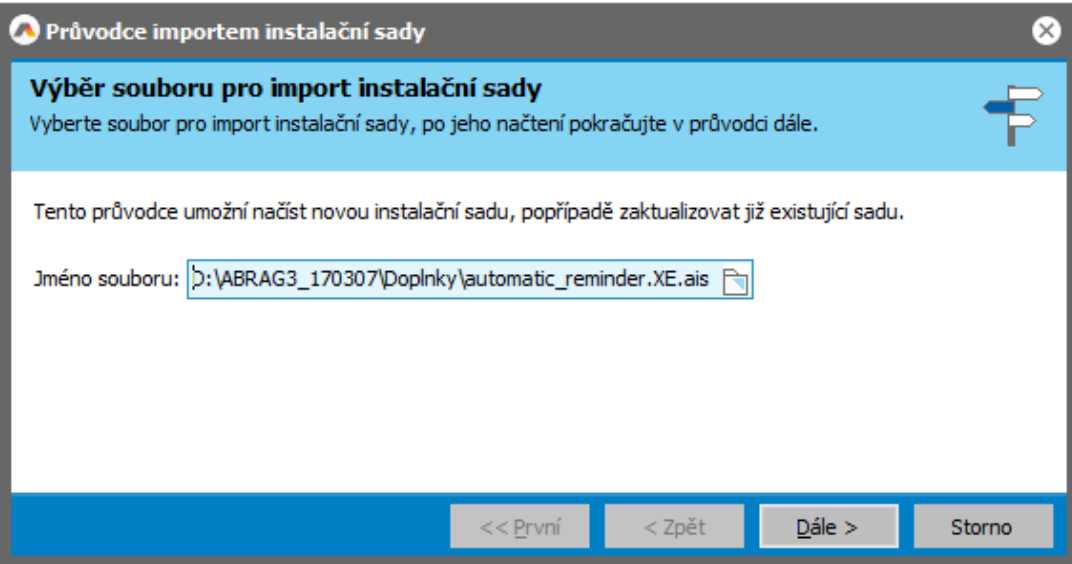

Tlačítkem ,Dále' postupně sadu nainstalujete. Postupujte podle pokynů průvodce uvedených na obrazovkách.

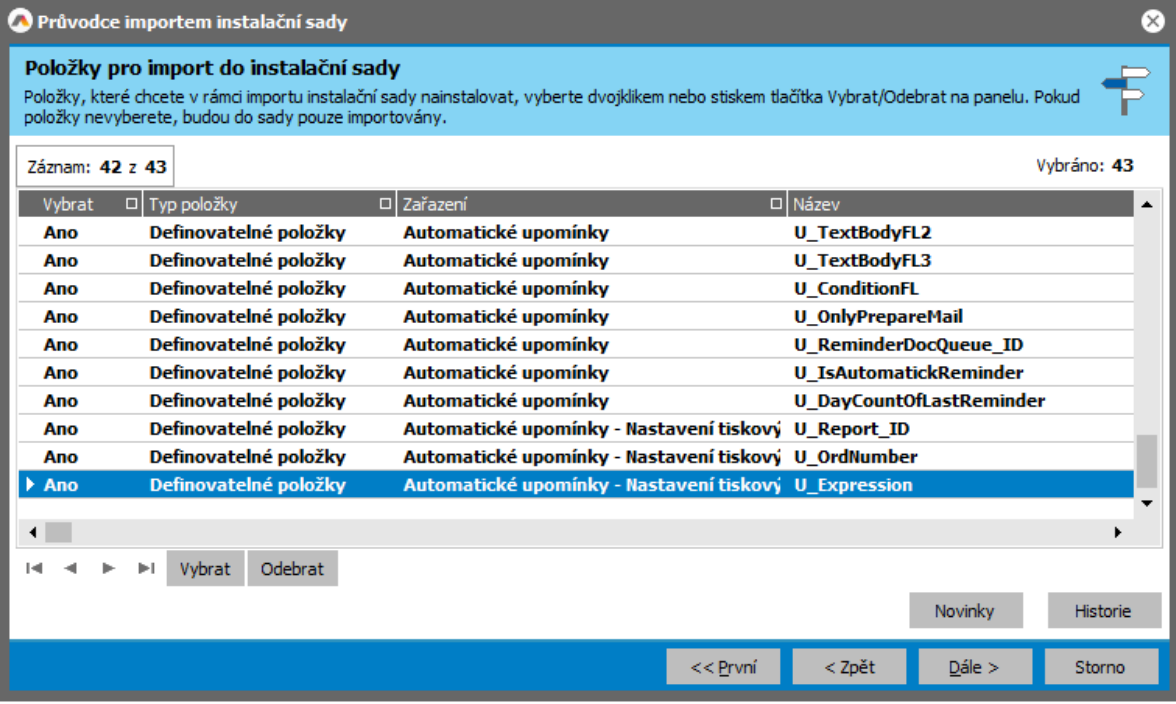

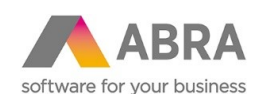

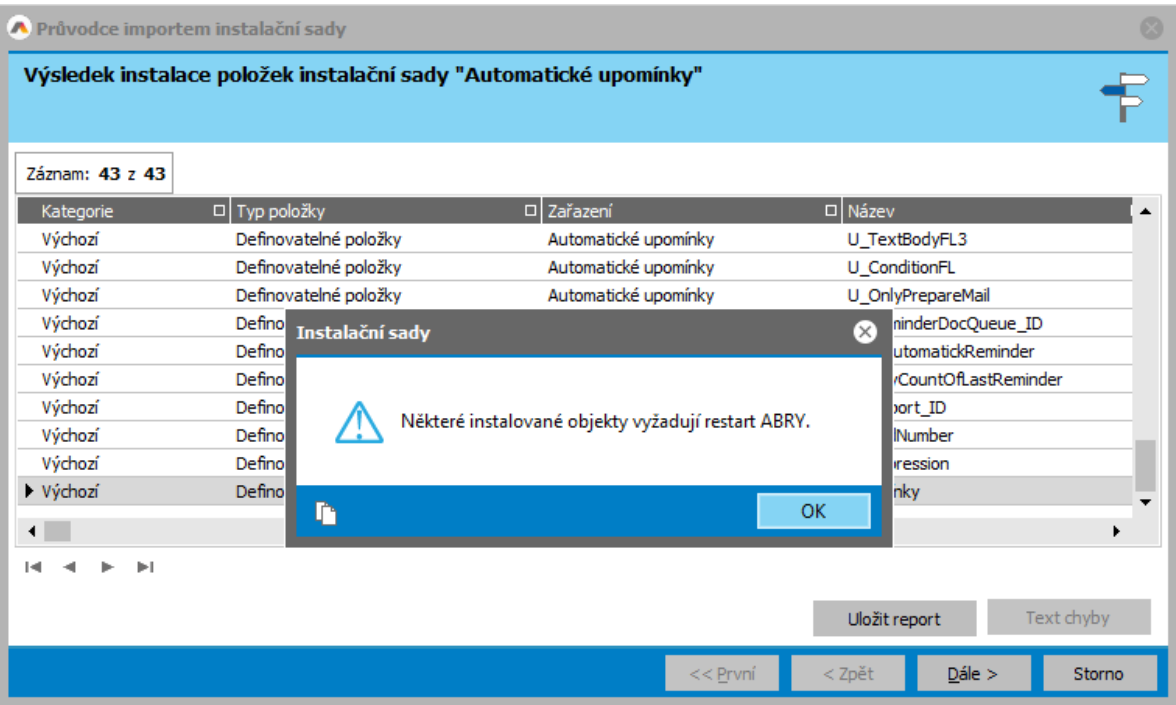

<span id="page-4-0"></span>Některé instalované objekty vyžadují restart aplikačního serveru. Ukončete systém ABRA Gen® na všech počítačích a restartujte aplikační server.

#### 1.2 AKTIVACE

Tato část systému je licencována samostatně, tudíž je potřeba ji nejdříve zaktivovat. Aktivaci provedete v agendě Správa licencí zadáním aktivačního klíče, který obdržíte po zakoupení doplňku.

Je-li doplněk řádně zaktivován, je informace k licenci k dispozici na subzáložce Licencované doplňky.

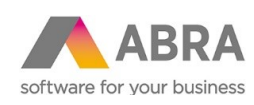

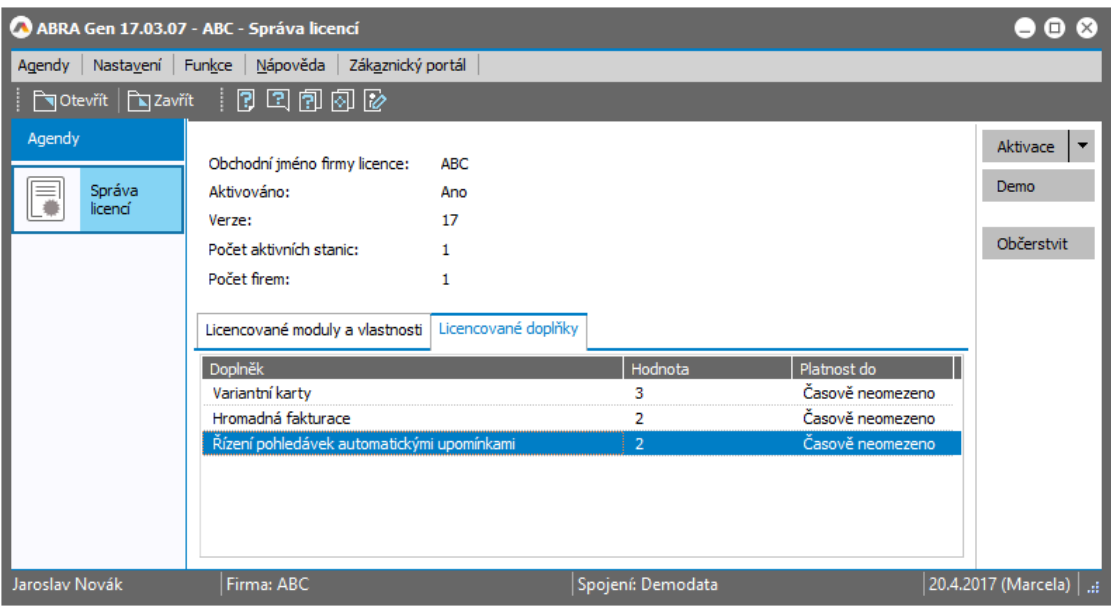

#### <span id="page-5-0"></span><sup>2</sup> FUNKCE

Doplněk slouží pro automatizované generování upomínek na neuhrazené faktury do agendy Upomínky včetně následných e-mailů s upomínkou do agendy Odeslané e-maily. Upomínky a e-maily s přílohou upomínky a upomínané pohledávky se vytváří prostřednictvím Naplánované úlohy a Automatizačního serveru nebo ručně z agendy Faktury vydané tlačítkem , Generování upomínek' do systému ABRA Gen®.

Jak plyne z předchozího textu, k provozu jsou nezbytné rovněž moduly E-maily a interní vzkazy a Automatizační server.

Jelikož doplněk řeší automatizované úlohy a odesílání e-mailů, pro správnou funkci je třeba věnovat pozornost i správnému nastavení automatizačního serveru, použitých e-mailových účtů, nastavení serveru odchozí pošty smtp, přístupovým právům uživatelů atd. Více viz dále, příp. viz ostatní sekce helpu ABRA Gen®.

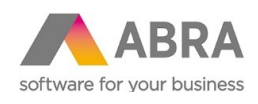

# <span id="page-6-0"></span><sup>3</sup> NASTAVENÍ

#### <span id="page-6-1"></span>3.1 AUTOMATICKÉ UPOMÍNKY – NASTAVENÍ

Nastavení údajů pro generování automatických upomínek se zadává v definovatelném číselníku "Automatické upomínky " z modulu Administrace.

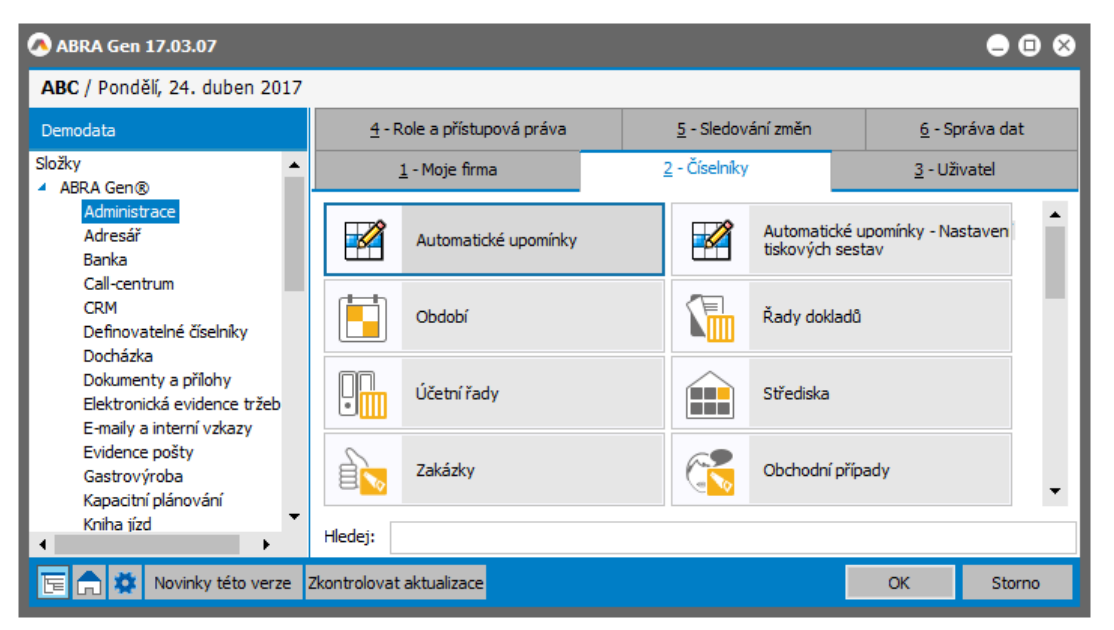

V agendě se evidují záznamy definic pro jednotlivé úrovně upomínek vyhodnocovaných podle pořadí, tj. pro 1. upomínku v pořadí, pro 2. upomínku v pořadí atd. (mohou se lišit např. použitými texty, intervalem generování apod.). Tyto údaje se nastavují na záložce Detail pro každý záznam zvlášť. Na záložce Konfigurace je pak nastavení společné všem záznamům (pro všechny úrovně (pořadí) upomínek). Tyto údaje se tedy nastaví pouze jedenkrát pro všechny zde evidované záznamy.

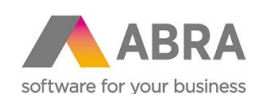

#### Na záložce 'Detail' nastavíte:

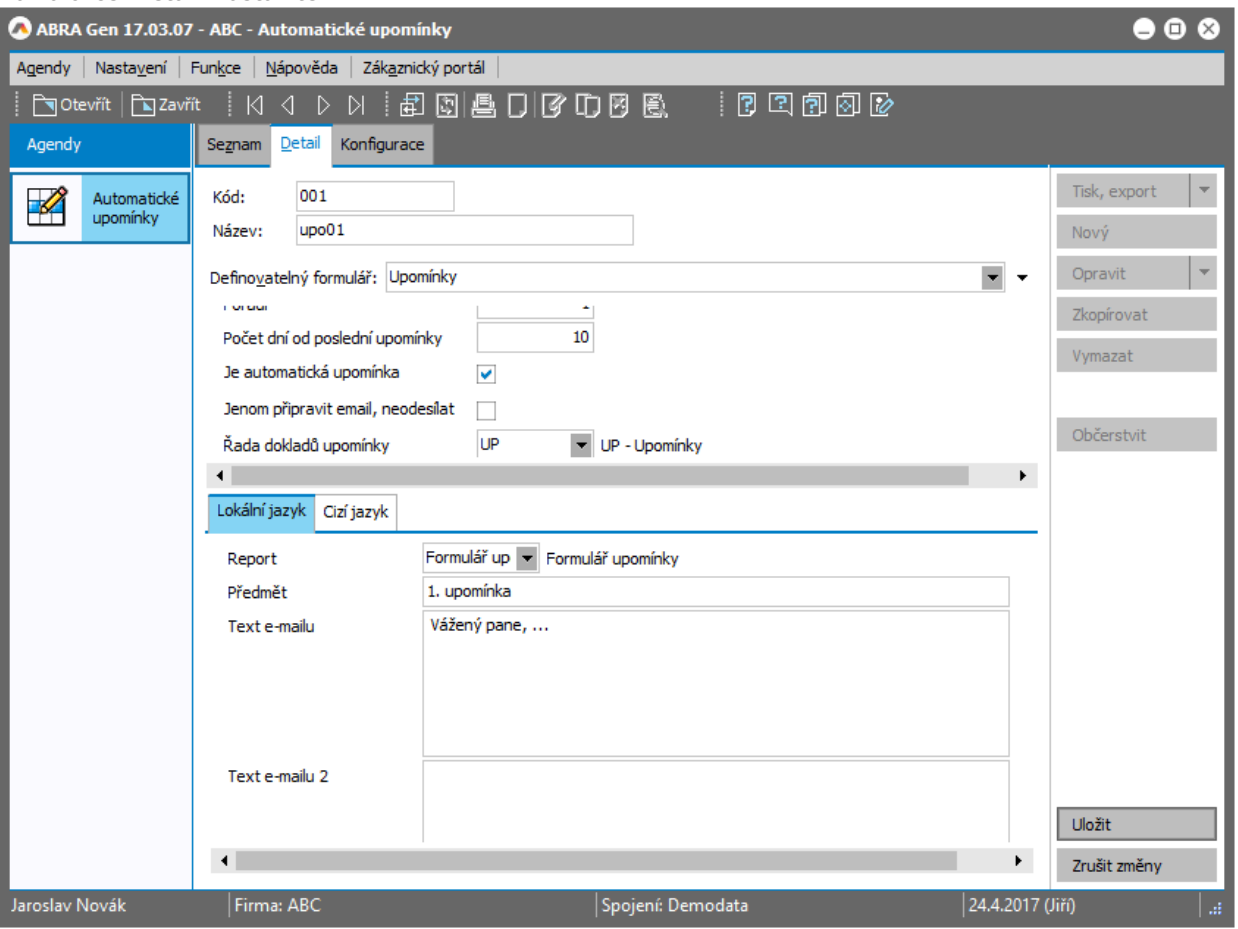

- Pořadí upomínky, pro které je určena tato definice
- Počet dní od poslední upomínky u pořadí 1, tj. první upomínky v pořadí se prodlení odvozuje od data splatnosti faktury, další pořadí od data předchozí upomínky
- Je automatická upomínka zaškrtnutí indikuje, že zadaná definice se má použít pro automatické vytvoření upomínky a e-mailu se stavem K odeslání'
- Jenom připravit e-mail, neodesílat zaškrtnutí indikuje vytvoření upomínky a e-mailu se stavem 'Koncept', tj. nebude se automaticky hned odesílat, ale jen se vytvoří záznam v agendě Odeslané emaily
- Řada dokladů upomínky
- Subzáložka Lokální jazyk
	- Report nastavení tisk. formuláře upomínky v lokálním jazyce, který bude přílohou e-mailu
	- Předmět předmět e-mailu
	- Text e-mailu tělo e-mailu v agendě Odeslané e-maily.

Text e-mailu je statický, je součástí odeslaného e-mailu dané upomínky. E-mail má připojenou upomínku ve formátu PDF vytištěnou dle zvolené definice tiskové sestavy. Celkově s využitím všech tří části e-mailu, lze zadat až 1500 znaků, rozdělení na části je nutné z technologických důvodů, kdy v uživatelské položce typu poznámka nelze uložit text delší než 500 znaků. Při tvorbě těla e-mailu se pak text z těchto 3 položek poskládá za sebe

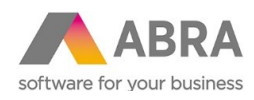

- Subzáložka Cizí jazyk
	- Podmínka pro cizí jazyk možnost nastavit použití formuláře upomínky v cizím jazyce
	- Report, Předmět, Text e-mailu (cizí jazyk) obdoba výše uvedených polí pro případ splněné Podmínky pro cizí jazyk

#### Subzáložka Konfigurace

V záložce 'Konfigurace' se zadávají výchozí hodnoty pro řádky generovaných upomínek všech úrovní pořadí (jako je středisko, zakázka atd.) a dále mailový účet, který se použije jako vlastní e-mailový účet pro vygenerování a následné odeslání e-mailu s příslušnými přílohami v agendě Odeslané e-maily. E-mailový účet vybíráte z agendy Vlastní e-mailové účty, a pokud zde zatím nemáte žádný účet založen, musíte si jej nejdříve nadefinovat (v tom případě viz help ABRA Gen®, E-mailové účty a Jak začít používat skupinu Emaily a interní vzkazy).

- Pozor! Vyplnění povinných položek řádkových údajů (což je minimálně středisko a dle nastavení vašich parametrů v agendě Firemní údaje příp. i dalších řádkových údajů) a vyplnění validního vlastního e-mailového účtu je nezbytnou podmínkou pro následné automatizované vygenerování emailu v agendě Odeslané e-maily. Ke zde zadanému e-mailovému účtu musí mít uživatel, pod nímž bude úloha spouštěna (viz dále), potřebná přístupová práva.
- Poznámka: Generovaný e-mail bude adresován na e-mail sídla firmy z hlavičky upomínaného dokladu. Proto další nezbytnou podmínkou pro vygenerování e-mailu v agendě Odeslané e-maily je zadaný validní e-mail na adrese sídla dané firmy v agendě Adresář firem.

Sekce ,Splátky faktur' mají vazbu na současně nainstalovaný doplněk "Splátkový kalendář, pozastávky".

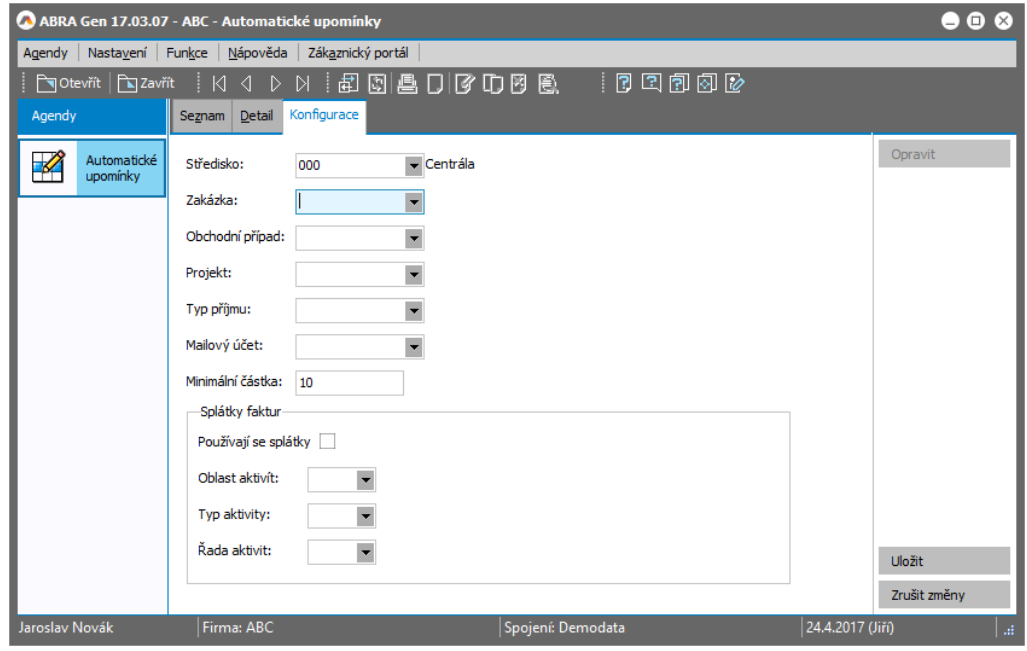

#### <span id="page-8-0"></span>3.2 AUTOMATICKÉ UPOMÍNKY – NASTAVENÍ TISKOVÝCH SESTAV

Pro nastavení tisku druhopisu upomínané faktury, který, jak bylo řečeno výše, je také součástí přílohy odesílaného e-mailu, slouží samostatný definovatelný číselník "Automatické upomínky – Nastavení tiskových sestav" z modulu Administrace.

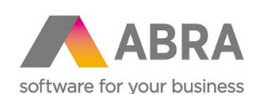

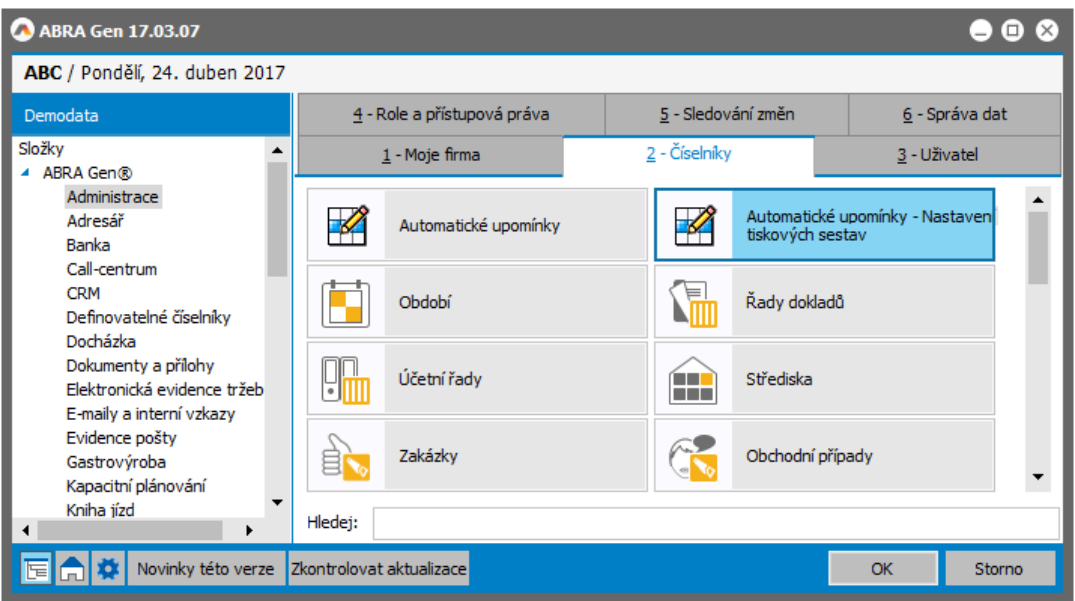

Zde se nastaví tiskové formuláře pro tisk faktur, které se mají použít. Jednotlivá nastavení sestav lze ošetřit výrazem, např. pro zahraničního zákazníka se nastaví formulář faktury vydané v anglické mutaci. Jednotlivé záznamy se vyhodnocují podle poř. čísla, které určí pořadí vyhodnocení.

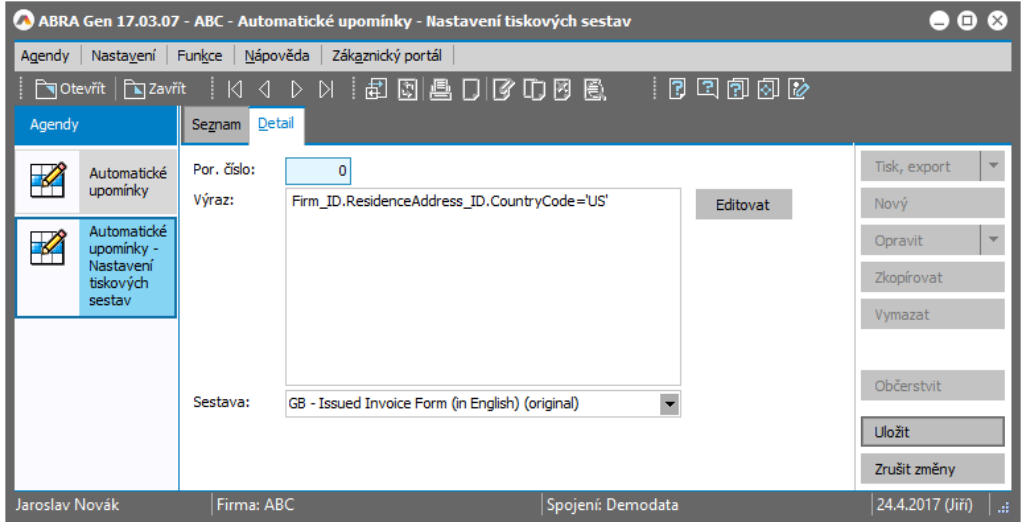

Je-li podmínka splněna, je vybrána zadaná tisková sestava. Jestliže podmínka není zadána, bere se jako splněná. Proto, aby úloha nekončila chybou, doporučujeme zavést si rovněž záznam s pořadím např. 99, který bude bez podmínky a bude mít nastaven nějaký defaultní tiskový formulář, který se použije vždy, pokud není splněna žádná z předchozích podmínek.

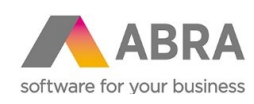

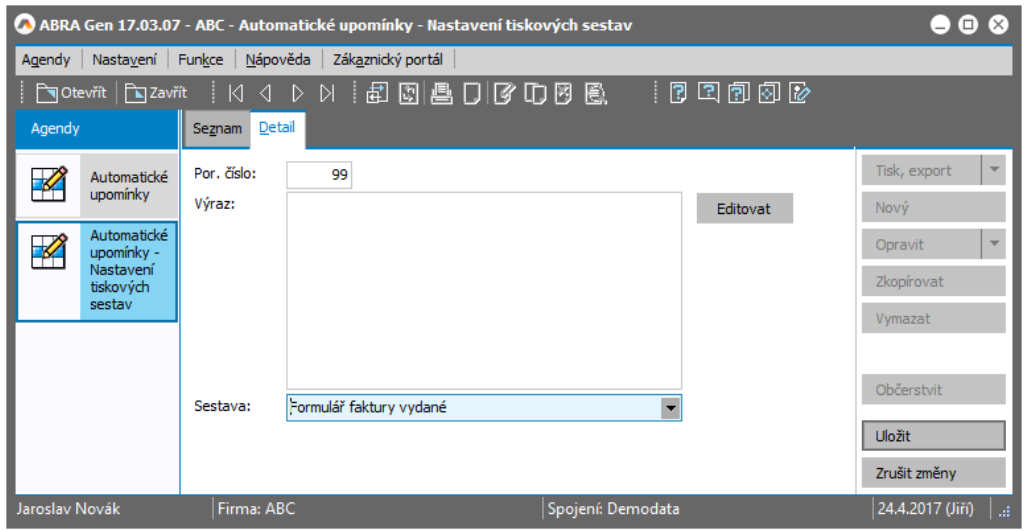

# <span id="page-10-0"></span>3.3 NAPLÁNOVANÉ ÚLOHY – ZADÁNÍ ÚLOHY

V agendě Naplánované úlohy si nadefinujte novou úlohu pro generování upomínek. Tj. založte novou úlohu, kde v položce Typ úlohy zvolte 'Skript', zaškrtněte položku Aktivní a zadejte si Kód a Název, pod kterým chcete, aby byla úloha uložena. Následně v subzáložce Plán nastavte údaje pro čas a periodicitu spouštění dané úlohy.

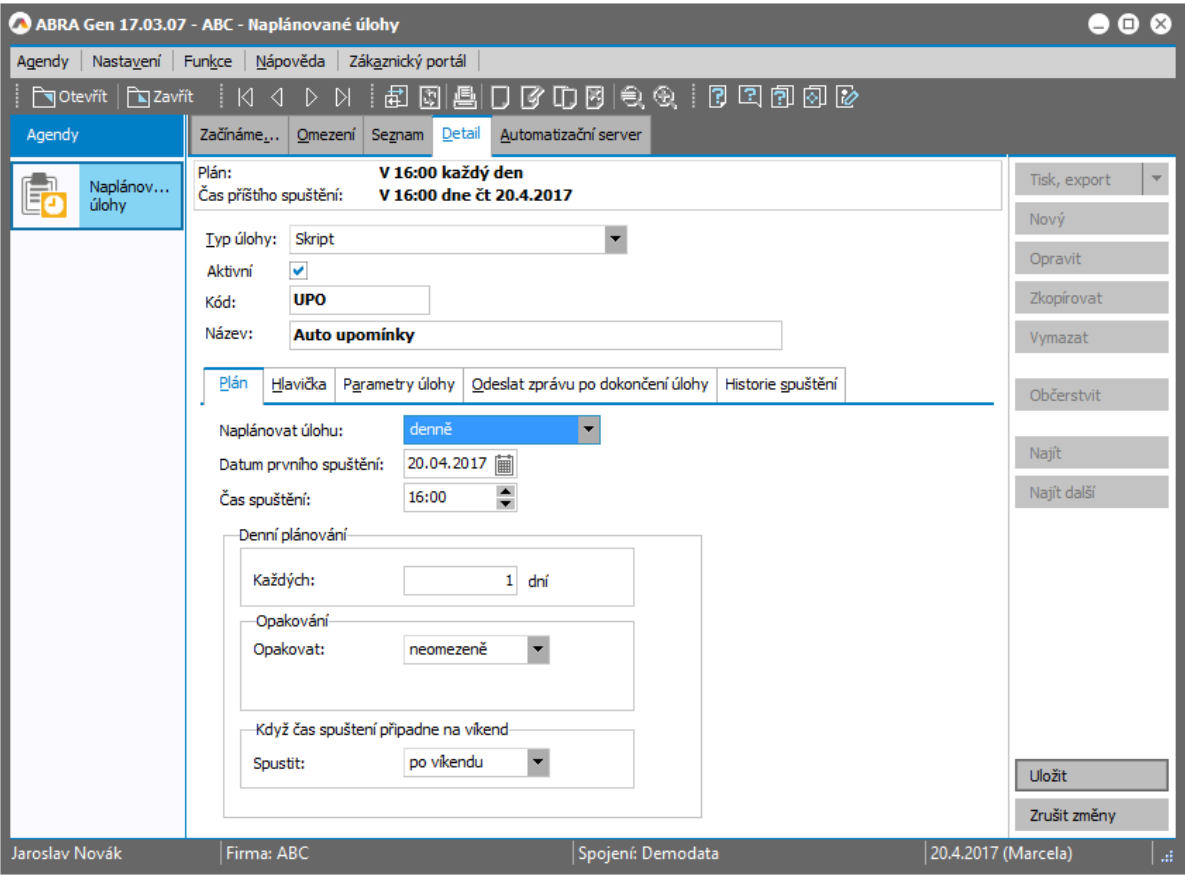

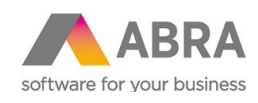

#### *Založení nové naplánované úlohy a příklad nastavení plánu pro její spouštění*

V subzáložce 'Parametry úlohy' přes tlačítko Odkaz vyberte balíček skriptů nainstalovaný v rámci tohoto doplňku, tj. 'eu.abra.rone\_AutomaticReminder'. (Po stisku tlačítka se otevře agenda Balíčky skriptů, kde si na záložce Omezení proveďte dotaz bez omezení (tlačítko Získat záznamy) a následně na záložce Seznam vyberte zmíněný balíček skriptů. Po jeho výběru následně v položce 'Knihovna skriptů' vyberte z nabídky hodnotu 'Upominky' a v položce 'Funkce' hodnotu , Upominky'.

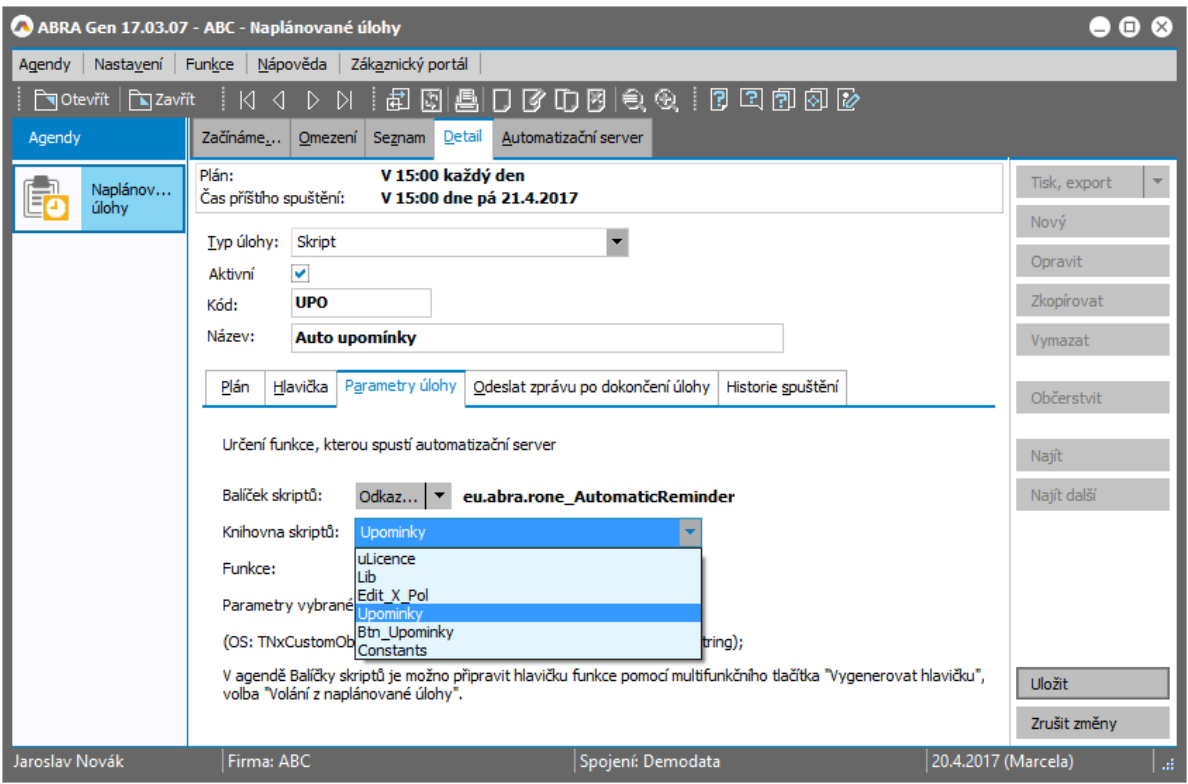

#### <span id="page-11-0"></span>3.4 NASTAVENÍ AUTOMATIZAČNÍHO SERVERU

Podmínkou funkčnosti doplňku je provoz Automatizačního serveru.

Pro provoz Automatizačního serveru je třeba:

- Mít správně provedenou konfiguraci automatizačního serveru, viz dále
- Zajistit běh automatizačního serveru a jeho komunikaci s aplikačním serverem, tj.:
	- o Buď spustit aplikaci Auto serveru AutoServer.exe (pokud chcete Autoserver provozovat jako Windows aplikaci) nebo nainstalovanou službu Auto serveru AutoServerS.exe (doporučeno) a mít ji spuštěnu

Instalace Autoserveru jako služby se provede z příkazové řádky spuštěné jako správce spuštěním dodávaného exe souboru AutoServerS.exe s parametrem /INSTALL (resp. - INSTALL):

<cesta>\AutoServerS.exe /INSTALL

o Mít spuštěn aplikační server systému ABRA Gen®

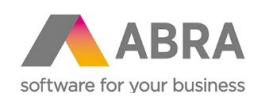

Pozor: Pro funkčnost tohoto doplňku není možné spouštět službu Automatizační server pod systémovým účtem, který nemá přidělenou lokální tiskárnu. Je nutné nastavit účet konkrétního Windows uživatele s přidělenou lokální tiskárnou, protože balíček vytváří dokumenty PDF jako přílohu e-mailu!

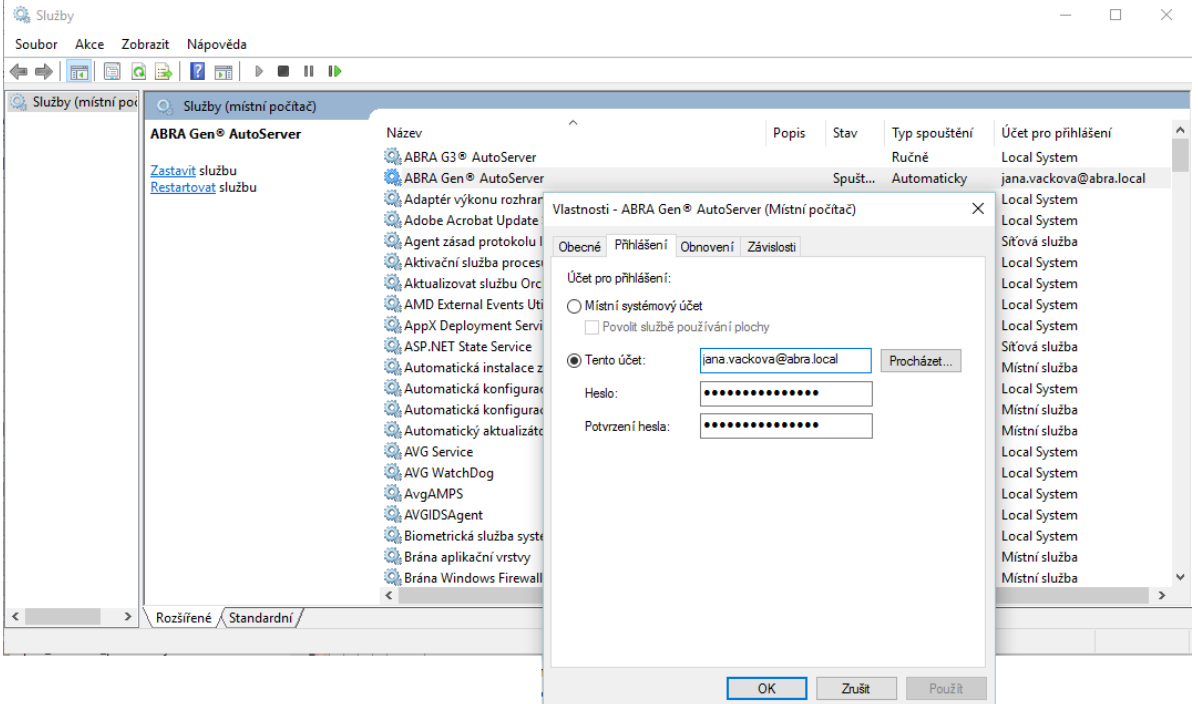

*Příklad nastavení vlastností služby - účtu pro přihlášení*

Konfigurace autoserveru se provádí v agendě 'Nastavení automatizačního serveru'.

Zde je kromě intervalu načítání konfigutace a počtu úloh třeba zadat 'Uživatele' a 'Vlastní e-mailový účet'. Pod tímto uživatelem se bude spouštět naplánovaná úloha, pokud není zadán užiatel přímo v parametrech dané úlohy. Dále se tento uživatel a vlastní e-mailový účet používá pro odesílání zpráv o dokončení naplánovaných úloh, pokud má úloha nastaveno, že se po dokončení má zaslat zpráva zadaným adresátům. Více viz help ABRA Gen® Nastavení automatizačního serveru.

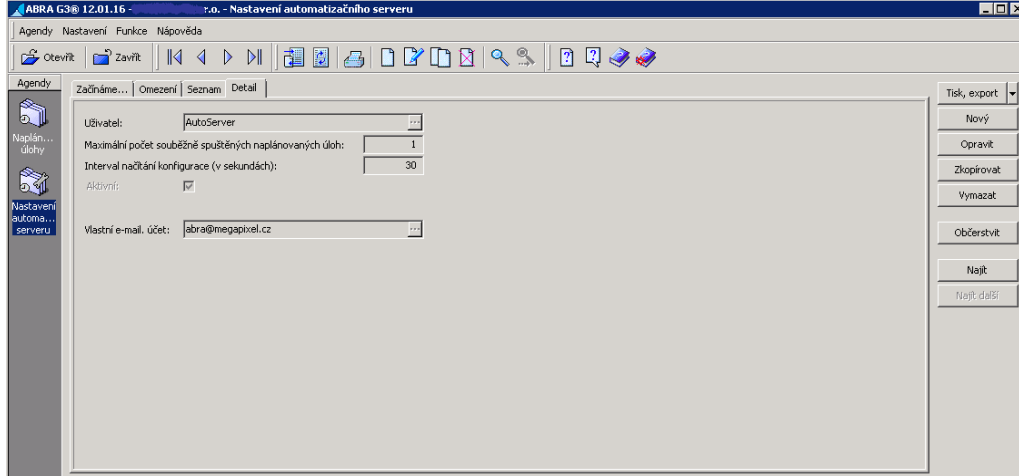

Uživatel musí mít potřebná přístupová práva. Více viz help ABRA Gen® Naplánované úlohy versus přístupová práva a Poštovní účty versus přístupová práva.

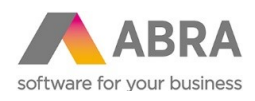

# <span id="page-13-0"></span><sup>4</sup> GENEROVÁNÍ UPOMÍNEK

### <span id="page-13-1"></span>4.1 GENEROVÁNÍ UPOMÍNEK RUČNĚ

Vyberte (např. pomocí vhodného omezení) a označte faktury vydané, které jsou po splatnosti a vyvolejte funkci 'Generovat upomínky' (dostupná v hlavním menu nebo ve formě multifunkčního tlačíka):

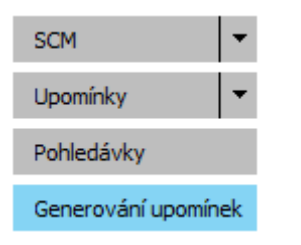

*Funkční tlačítko v agendě Faktur vydaných*

Podle nastavení se vám vygenerují upomínky na dané faktury, jestliže jsou minimálně N dní po splatnosti nebo N dní po předchozí upomínce. Viz Nastavení popsané výše.

Proběhne generování upomínek a systém oznámí výsledek.

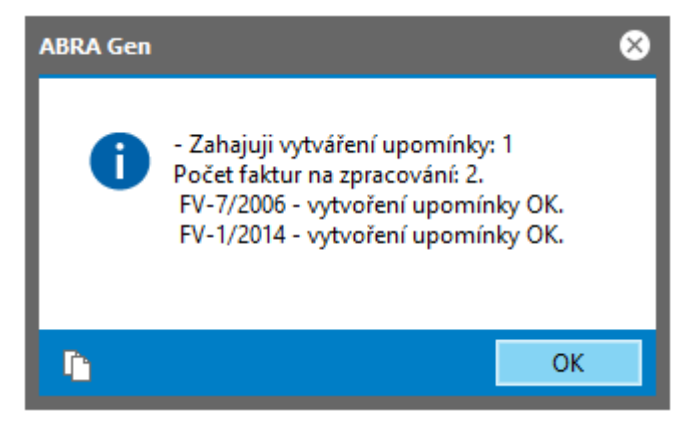

### <span id="page-13-2"></span>4.2 GENEROVÁNÍ UPOMÍNEK NAPLÁNOVANOU ÚLOHOU

Pokud jste si nastavili naplánovanou úlohu a automatizační server a máte jej spuštěn, v nadefinovanou dobu se spustí zadaná naplánovaná úloha. Průběh jejího spuštění můžete zkontrolovat v subzáložce Automatizační server dané úlohy.

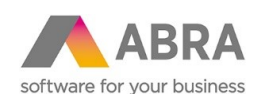

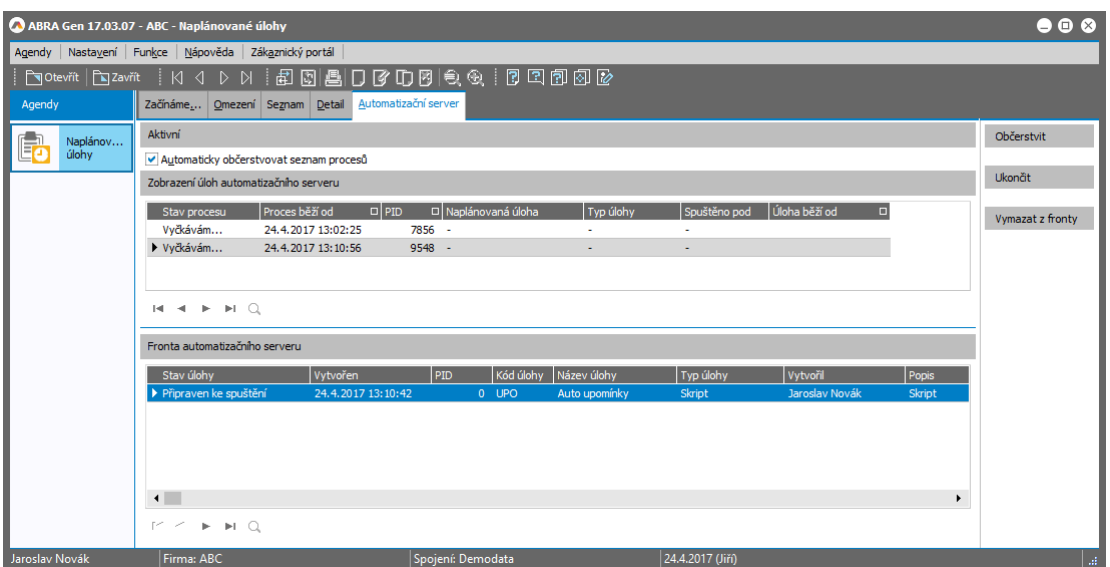

Informaci o výsledku úlohy lze sledovat v subzáložce Historie spuštění dané naplánované úlohy.

Zde lze případně i zjistit možnou příčinu problému, pokud se nevygenerovaly upomínky či odeslané e-maily dle předpokladů.

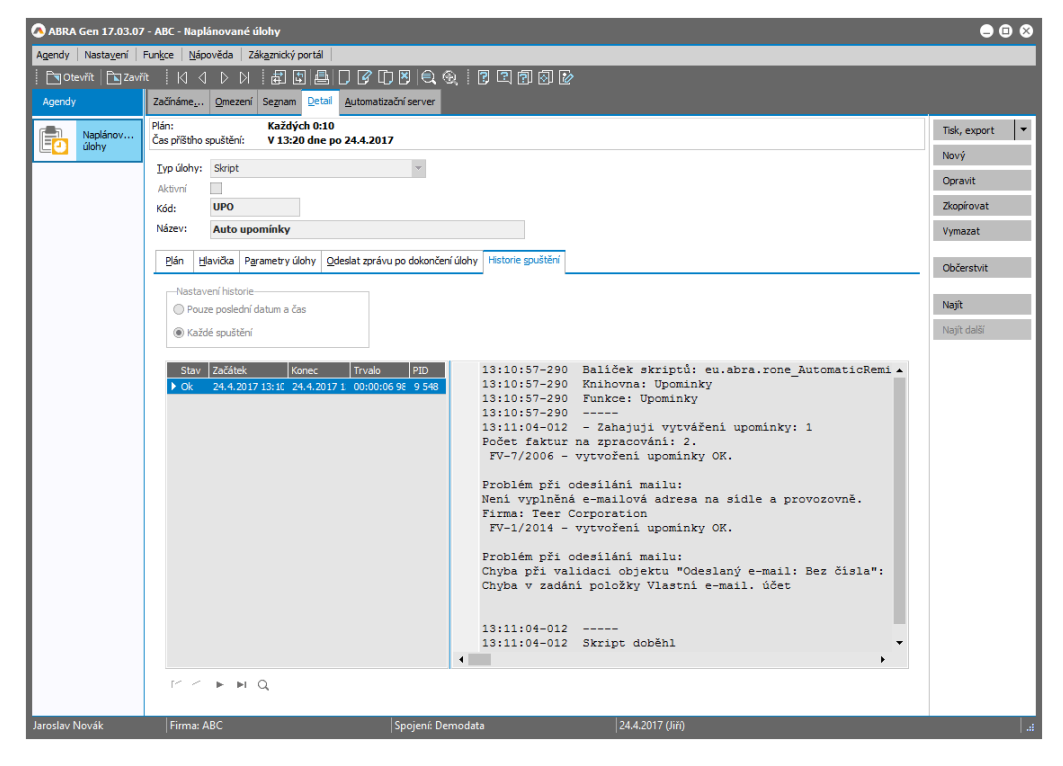

*Příklad zobrazení logu, kdy je vidět, že se vygenerovaly upomínky, ale při generování odeslaného mailu došlo k chybě, kde není zadána e-mailová adresa firmy. Je třeba jít do Adresáře firem a požadovaný údaj k dané firmě doplnit, aby bylo možné úlohu při další spuštění dokončit.*

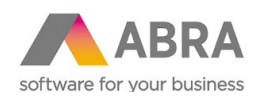

### <span id="page-15-0"></span>4.3 VYGENEROVANÉ UPOMÍNKY

Vygenerované upomínky si lze prohlížet v agendě Upomínky otevřené samostatně, příp. otevřené k jednotlivým fakturám z agendy Faktur vydaných funkcí Upomínky.

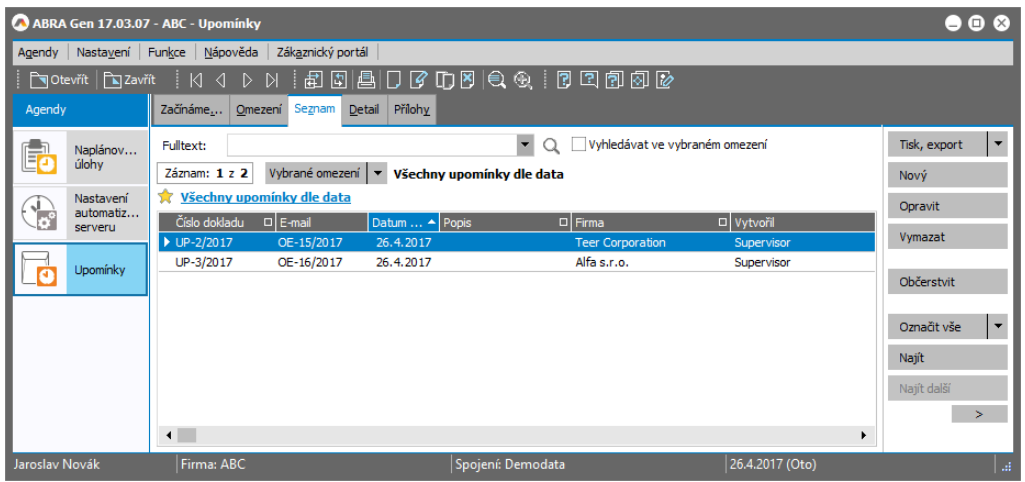

*Příklad zobrazení vygenerovaných upomínek*

V agendě Upomínky lze editorem sloupců zobrazit sloupec E-mail s vazbou na číslo dokladu v agendě Odeslané e-maily. Není-li zobrazeno, e-mail nebyl vygenerován (např. z důvodu nevyplnění mailové adresy na firmě upomínaného dokladu, z důvodu nevyplnění vlastního e-mailového účtu apod.).

### <span id="page-15-1"></span>4.4 VYLOUČENÍ Z UPOMÍNÁNÍ

Nastavuje se v agendě Faktury vydané pro požadovanou fakturu nebo v agendě Adresář firem pro požadovanou firmu funkcí 'Pohledávky' (dostupná v hlavním menu nebo ve formě multifunkčního tlačíka):

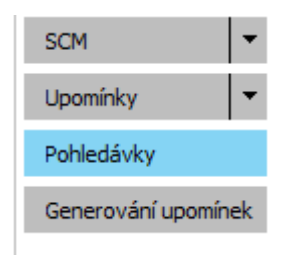

*Funkční tlačítko v agendě Faktur vydaných*

Po vyvolání funkce se zobrazí dialogové okno, kde se vyloučení z upomínání nastaví zatržením položky 'Důvod vyloučení'. Upomínání lze odložit max. o 30 dní.

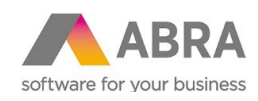

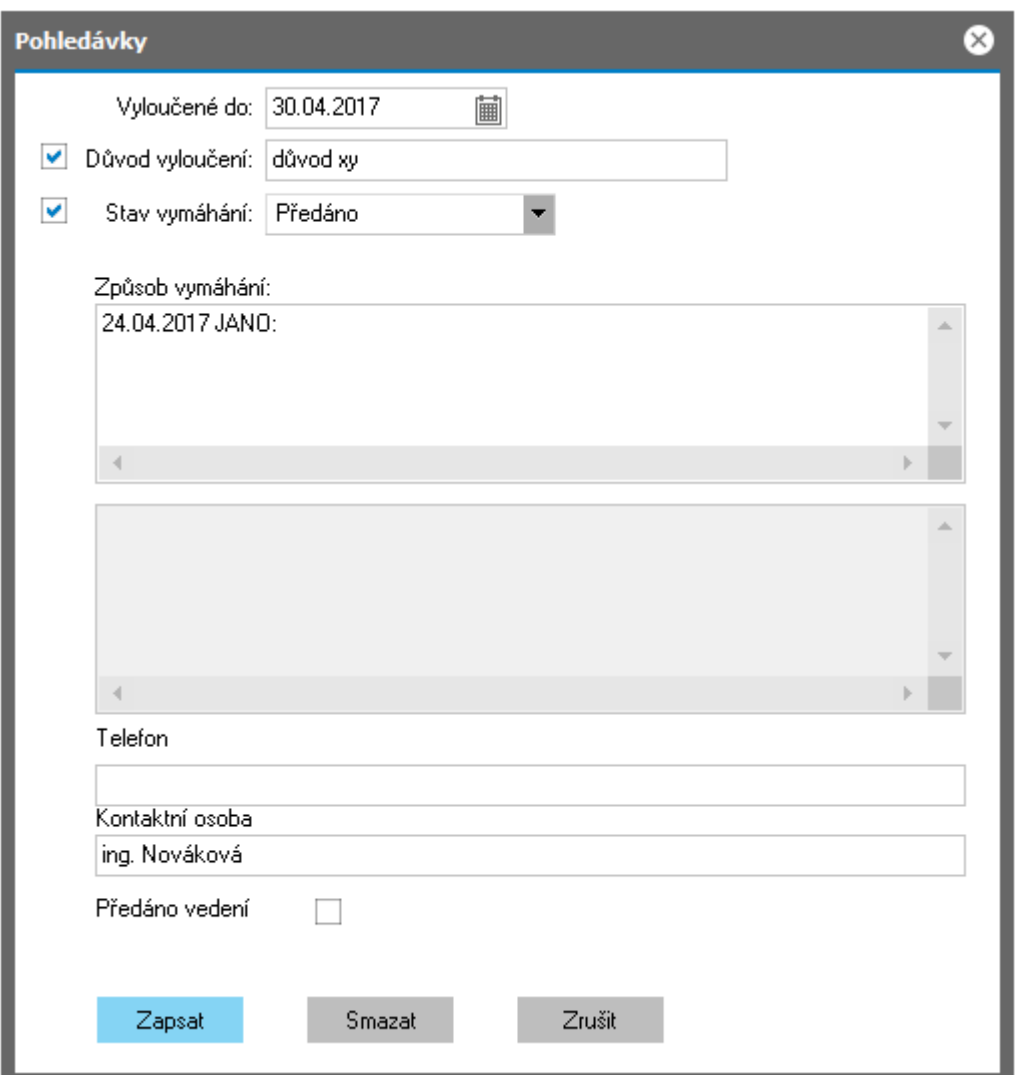

# <span id="page-16-0"></span>4.5 AGENDA ODESLANÉ E-MAILY

V agendě Odeslané e-maily si lze zobrazit vygenerované záznamy odeslaných e-mailů s přílohami ve formě upomínek a druhopisů faktury, příp. i e-maily o průběhu dané naplánované úlohy.